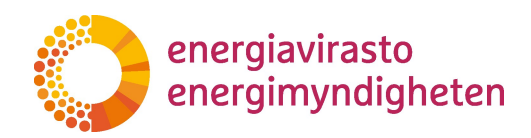

# Uträttande av ärenden i TAKILAsystemet

BRUKSANVISNING FÖR INFRASTRUKTURSTÖDETS ELEKTRONISKA ÄRENDEHANTERINGSSYSTEM 1281/070002/2022

**Energiavirasto** Energimyndigheten

Lintulahdenkuja 2 A FI-00530 Helsinki

Puhelin 029 505 0000 S-posti kirjaamo@energiavirasto.fi Internet www.energiavirasto.fi

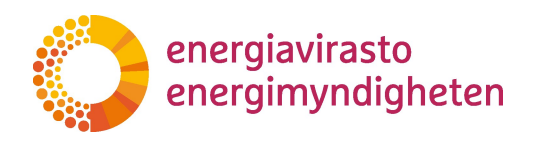

# Innehåll

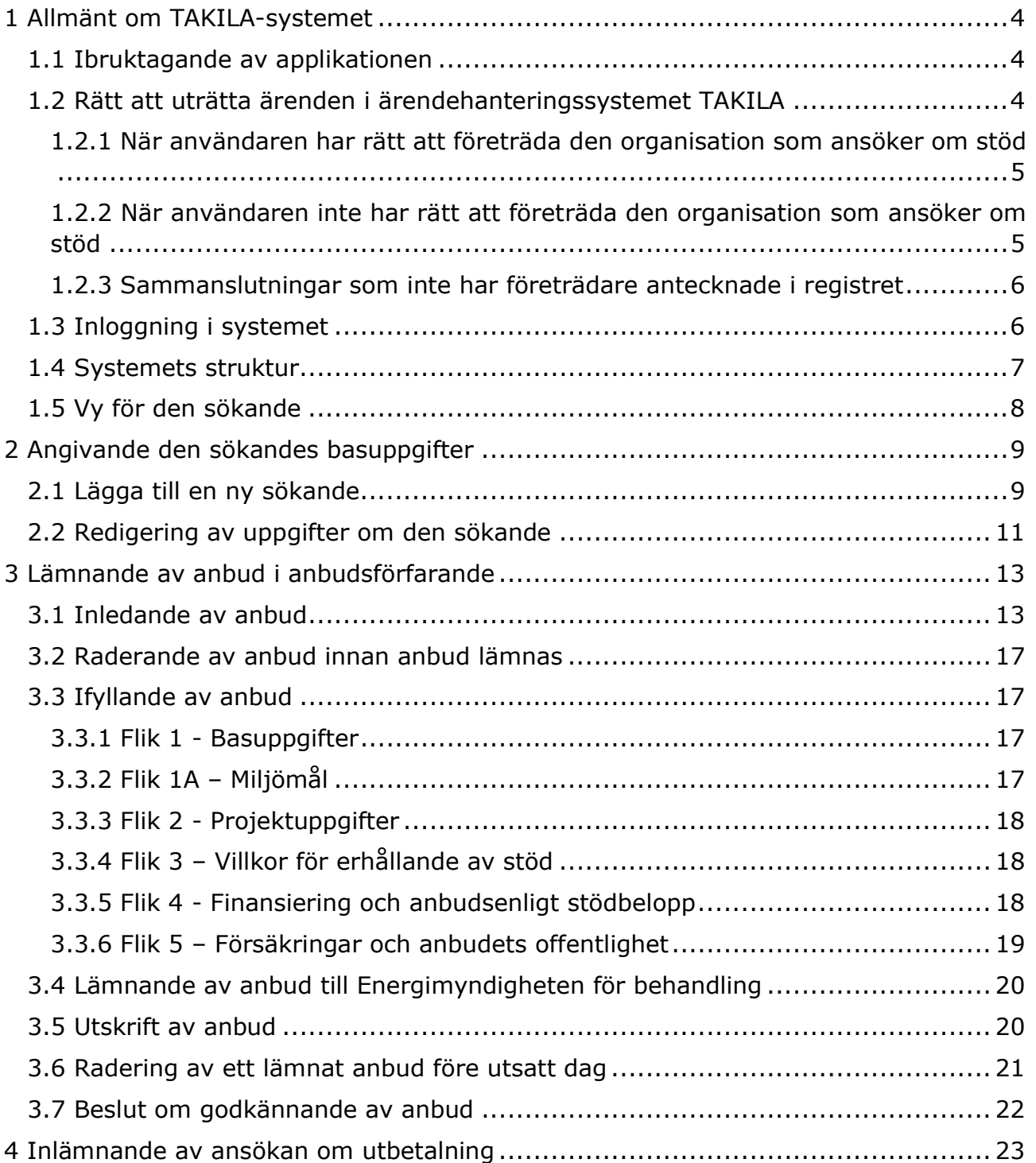

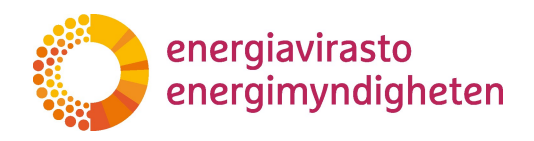

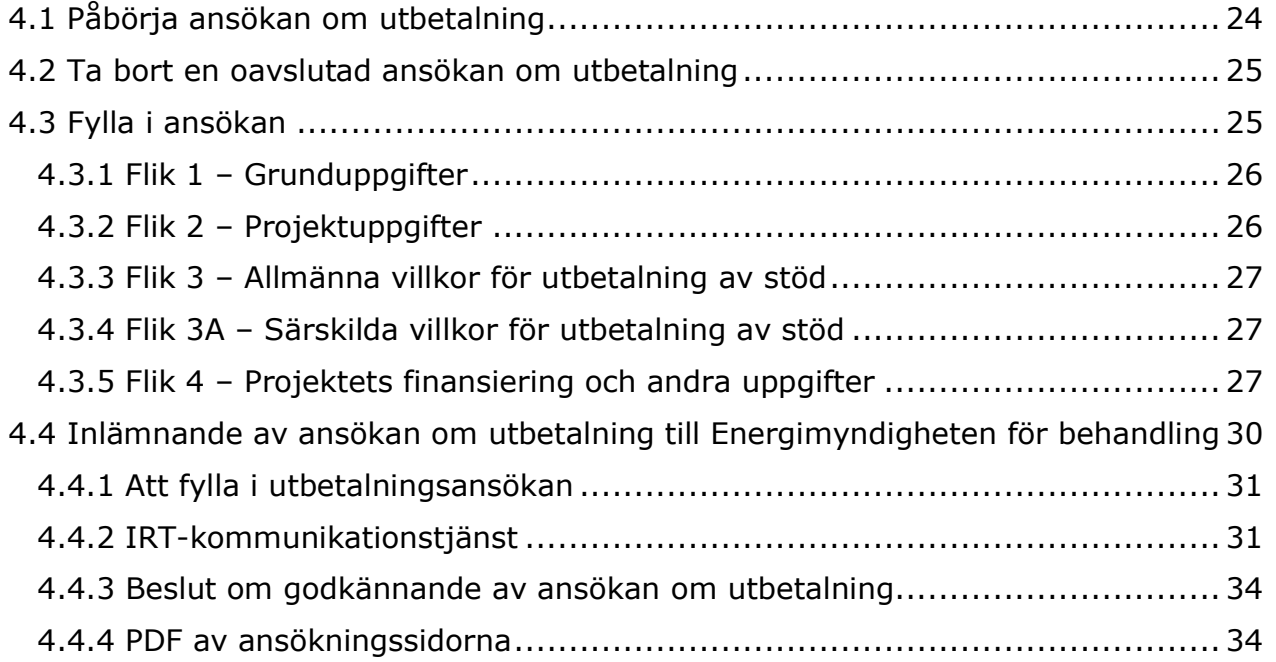

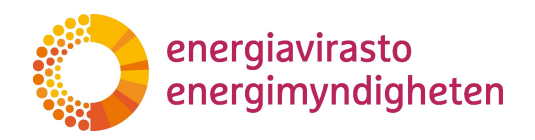

# Versionshistoria

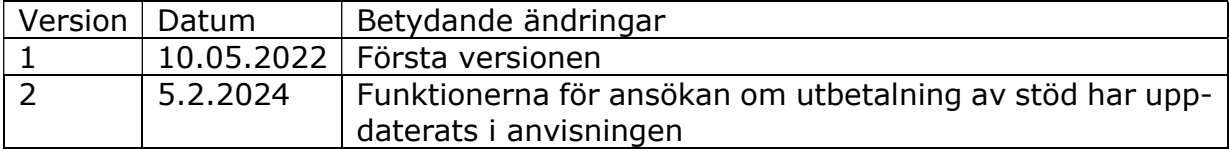

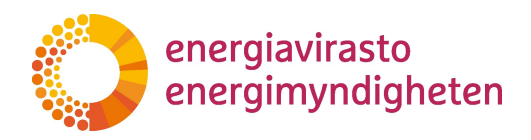

# 1 Allmänt om TAKILA-systemet

Infrastrukturstödet för eltrafik, biogas och förnybar vätgas konkurrensutsätts i ärendehanteringssystemet TAKILA. Anbud som fått ett godkännandebeslut i anbudsförfarandet ansöker om utbetalning av stödet via ärendehanteringssystemet. Energimyndigheten ansvarar för upprätthållandet av systemet.

#### 1.1 Ibruktagande av applikationen

TAKILA-applikationen används med hjälp av en webbläsare. Applikationen startas genom att skriva in följande i webbläsarens adressfält:

#### https://takila.energiavirasto.fi

varmed applikationens infosida/startsida öppnas. Energimyndigheten rekommenderar att TAKILA-systemet används med webbläsaren Chrome. Dessutom är det viktigt att alltid vänta på att webbläsaren har utfört användarens åtgärd innan webbläsaren stängs eller man går vidare i systemet. Till exempel kan åtgärder som att lämna ett anbud, där man skapar en pdf-fil av anbudet, ta flera tiotals sekunder.

#### 1.2 Rätt att uträtta ärenden i ärendehanteringssystemet TAKILA

Användarna av ärendehanteringssystemet TAKILA är fysiska personer. Ärenden uträttas alltid för ett företags, en kommuns eller ett samfunds räkning, eftersom fysiska personer inte kan ansöka om eller få infrastrukturstöd. Personbeteckningen identifierar en fysisk person och FO-numret identifierar den organisation som ansöker om stöd. Rätten att uträtta ärenden ska ses till i god tid före den utsatta dagen, eftersom det inte är möjligt att lämna ett anbud utan rätt att uträtta ärenden.

Samma användare få fullmakt att uträtta ärenden för flera olika organisationer. Av systemtekniska skäl är det inte möjligt att begränsa rätten att uträtta ärenden till exempel projektspecifikt. Organisationens alla ärenden visas för organisationens användare i TAKILA.

Användaren kan ha representationsrätt till den organisation som ansöker om stöd utan separat fullmakt för sin roll. De roller som ger representationsrätt och fullmakten beskrivs i allmänhet i en separat anvisning om befullmäktigande av användare till Energimyndighetens e-tjänster med Suomi.fi-fullmakt, som finns på adressen: https://energiavirasto.fi/sv/suomi.fi-fullmakter

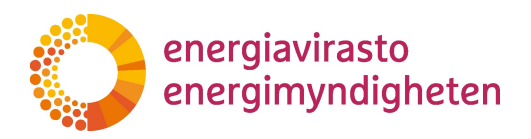

# 1.2.1 När användaren har rätt att företräda den organisation som ansöker om stöd

Om användaren har rätt att företräda den organisation som ansöker om stöd kan användaren gå direkt till ärendehanteringssystemet Takila. Till exempel har aktiebolagets rätt att företräda registrerats i handelsregistret, varifrån de automatiskt uppdateras i tiänsten suomi.fi.

Användaren kan försäkra sig om sin rätt att företräda i organisationen genom att logga in i tjänsten suomi.fi och kontrollera om organisationen kan väljas i punkten "Uträttande av ärenden för ett företags räkning - välj det företag, den förening eller annat samfund för vars räkning du vill uträtta ärenden". Om organisationen inte kan väljas saknas rätt att företräda.

#### 1.2.2 När användaren inte har rätt att företräda den organisation som ansöker om stöd

Om användaren inte har rätt att företräda den organisation som ansöker om stöd, ska en person med rätt att företräda bevilja användaren rätt att uträtta ärenden. Rätten att uträtta ärenden ska grunda sig på fullmaktsärendet "Ansökan om infrastrukturstöd för eltrafik och för användning av biogas i trafiken". Fullmaktsärendet i fråga finns i kategorin "Energiförsörjning". I fullmakten ingår också ansökan om infrastrukturstöd för förnybart väte.

# Kontrollera rätten att uträtta ärenden i god tid före den utsatta dagen!

Om fullmakten inte har getts på ändamålsenligt sätt visas efter inloggningen texten "Ingen användarrätt" och det finns ingen rätt att uträtta ärenden. Det är *inte möjligt* att lämna anbud utan rätt att uträtta ärenden.

- Har rätt fullmaktskod valts?
- Har rätten att uträtta ärenden givits till rätt person?

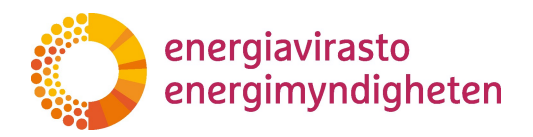

När rätten att uträtta ärenden har beviljats kan användaren försäkra sig om sin rätt att uträtta ärenden genom att logga in med personliga koder i tjänsten suomi.fi. De rättigheter att uträtta ärenden som getts vid "Personliga fullmakter" nämns vid "Giltiga – Erhållna fullmakter". Användaren ska noggrant kontrollera att fullmakten har getts till rätt organisation och för att sköta rätt fullmaktsärende.

Alternativt kan man kontrollera rätten att uträtta ärenden genom att logga in i ärendehanteringssystemet Takila. Man kan försäkra sig om rätten att uträtta ärenden genom att mata in eller redigera sökandens basuppgifter (se punkt 2 i anvisningen) eller genom att inleda anbudsmallen i organisationens namn i en öppen infordran (se punkt 3.1 i anvisningen).

#### 1.2.3 Sammanslutningar som inte har företrädare antecknade i registret

Om användaren representerar ett samfund som inte har företrädare som antecknats i registret, som till exempel en kommun, kan fullmakten förutsätta att Myndigheten för digitalisering och befolkningsdatas tjänst för tjänstemannabefullmäktigande används. Då kräver processen en ansökan till Myndigheten för digitalisering och befolkningsdata, vars handläggningstid har angetts vara cirka en vecka. För att få rätt att företräda är det således skäl att inleda processen i god tid före den utsatta dagen. Mer information om tjänsten för tjänstemannabefullmäktigande finns på webbplatsen suomi.fi på adressen https://www.suomi.fi/fullmakter/fullmakt-med-ansokan.

# 1.3 Inloggning i systemet

När organisationen har gett sin företrädare fullmakt att uträtta ärenden i TAKILA-systemet i Suomi.fi-tjänsten, kan representanten logga in i systemet. Man loggar in i systemet på ett säkert sätt med hjälp av metoden för stark autentisering genom att klicka på "Logga in".

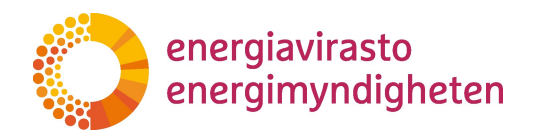

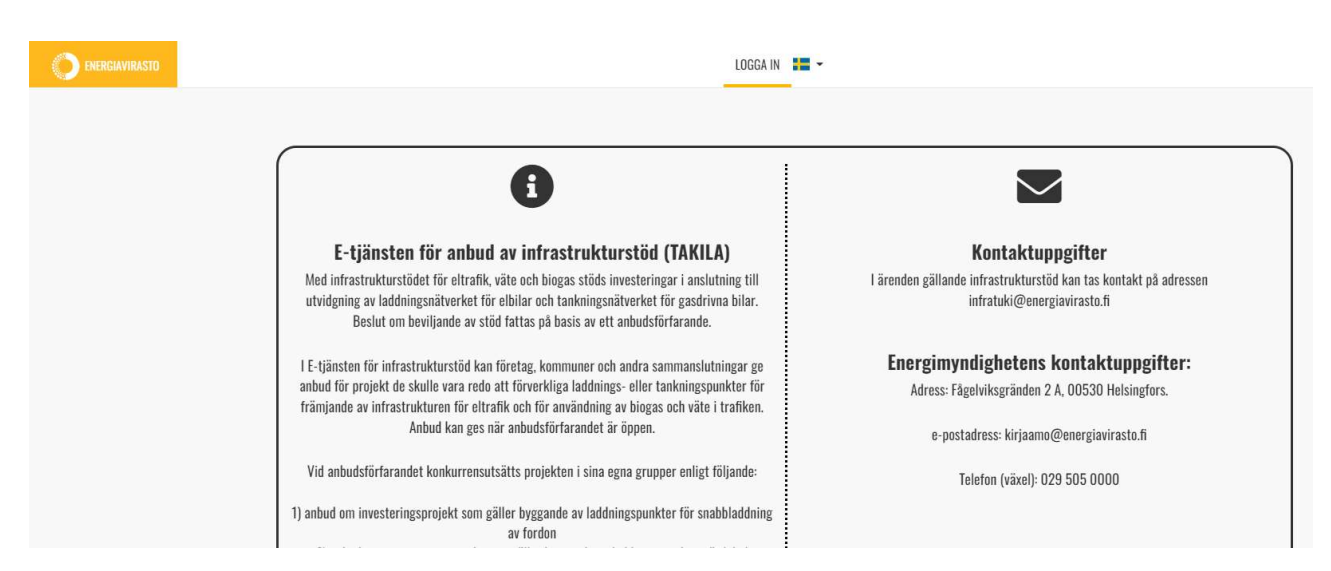

Bild1: Inloggning i TAKILA-systemet sker på systemets startsida

Energimyndighetens utsedda personer samt organisationernas representanter/befullmäktigade personer kan till exempel logga in i TAKILA-systemets skyddade användargränssnitt med bankkoder. När du loggar in med bankkoder, klicka på ikonen för den bank du använder och identifiera dig med bankkoder på normalt sätt

Programmet loggar automatiskt ut användaren om Suomi.fi-identifikationen går ut. Efter ett eventuellt tidsavbrott måste man logga in i systemet på nytt. Det rekommenderade sättet att lämna applikationen är att använda menyvalet "Logga ut".

#### 1.4 Systemets struktur

Systemet är uppbyggt på flikar och innehåller s.k. e-anvisningar som visas genom att klicka på i-tecknet på bilden Bild2.

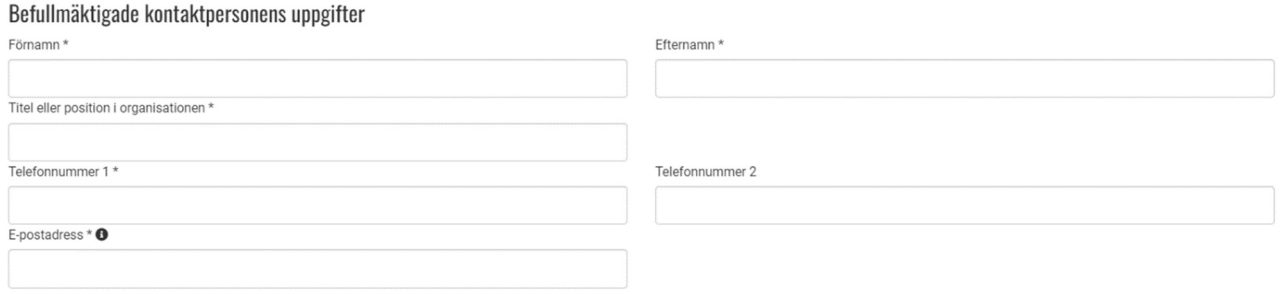

Bild2. TAKILA-systemets e-anvisning i fältet E-postadress

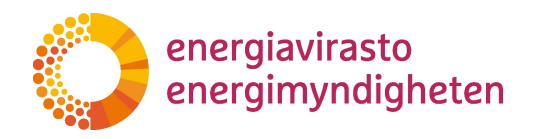

#### 1.5 Vy för den sökande

Organisationens användare ser fem flikar när de loggar in i systemet: "Anbudsuträttningar", "Stödsökande", "Alla anbud", "Bidrag att söka" och "Betalningar". Om systemet meddelar "Åtkomst nekad" på fliken "Stödsökande" har användaren inga fullmakter till en enda organisation som ansöker om stöd, se anvisningarna för att ge fullmakt under punkten 1.2.

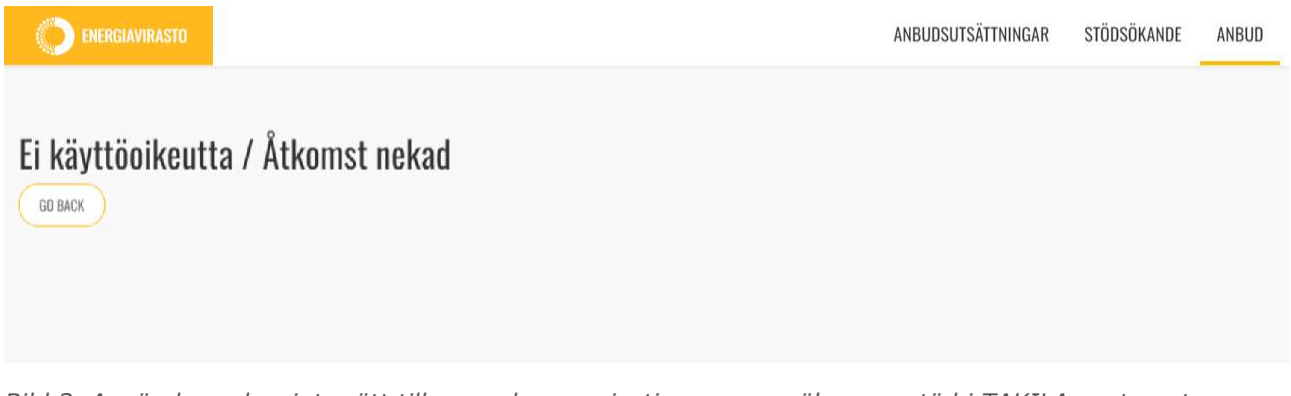

Bild 3. Användaren har inte rätt till en enda organisation som ansöker om stöd i TAKILA-systemet.

På fliken "Stödsökande" kan användaren lägga till den sökandes basuppgifter för den organisation han eller hon företräder. Uppgifterna kan granskas och redigeras. Fälten på grå botten kan användaren inte själv redigera, men de övriga fälten kan uppdateras fritt av användaren själv. Uppdatering av uppgifterna på blanketten för anbuds- och betalningsansökan behandlas i punkterna 2.2, 3.3.1 och 4.3.1.

| <b>EXERGIAVIRASTO</b>    | ANBUDSUTSÄTTNINGAR | STÖDSÖKANDE | ANBUD | LOGGA UT HE - |                   |                          |
|--------------------------|--------------------|-------------|-------|---------------|-------------------|--------------------------|
| Alla stödsökande<br>Sök  |                    |             |       |               |                   | LÄGG TILL NY STÖDSÖKANDE |
| Sökandes officiella namn | FO-nummer<br>۰     |             |       |               | Redigera          |                          |
| Testi Oy                 | 1111111-1          |             |       |               | <b>Z</b> Redigera |                          |

Bild 4. Fliken Sökanden i den sökandes vy i TAKILA-systemet

På fliken "Anbudsuträttningar" kan användaren granska öppna och avslutade anbudsförfaranden. Via fliken kan användaren välja ett förfarande och lämna ett anbud via länken "Alla anbud". Inlämnande av anbud behandlas i kapitlet 3.

På fliken "Alla anbud" kan användaren granska sina inledda och inlämnade anbud och deras status. Det är möjligt att redigera och radera anbuden om anbudet har statusen

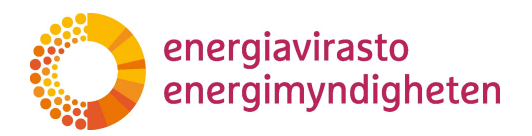

"Ej påbörjad" eller "Utkast". Om organisationer som användaren företräder har flera erbjudanden i vyn är det möjligt att ordna och filtrera eller göra sökningar med hjälp av fri textsökning.

På fliken "Bidrag att söka" kan användaren granska alla godkända stödbeslut för det företag som han eller hon representerar, för vilka det angivna datumet för ansökan om utbetalning ännu inte har passerat och för vilka ansökan om utbetalning ännu inte har påbörjats. Via fliken kan man påbörja en utbetalningsansökan för de anbud enligt vilka projektet har genomförts.

Om det i vyn på fliken "Bidrag att söka" saknas ett projekt för vilket användaren anser att hon eller han borde ha ett sista datum för ansökan om utbetalning, kan användaren gå in och kontrollera uppgifterna om projektet samt under fliken "Alla anbud" i stödbeslutet. Om det enligt stödbeslutet ännu finns tid kvar till sista datumet för utbetalning av stödet till projektet, men stödbeslutet inte visas under fliken Stöd som kan sökas, ska den stödsökande skicka e-post till infratuki@energiavirasto.fi.

Under fliken "Betalningar" kan användaren se sina påbörjade och inlämnade anbud och deras status. Det är möjligt att redigera och radera anbuden om utbetalningsansökan har statusen "Inte påbörjad" eller "Utkast". Om de organisationer som användaren företräder har flera utbetalningsansökningar i vyn är det möjligt att ordna och filtrera eller göra sökningar i ansökningarna med hjälp av fri textsökning.

# 2 Angivande den sökandes basuppgifter

#### 2.1 Lägga till en ny sökande

Användaren kan lägga till en ny sökande på fliken "Stödsökande" genom att klicka på "Lägg till ny stödsökande" som syns på bilden Bild 4. Systemet öppnar en ny blankett för användaren med basuppgifter om den sökande.

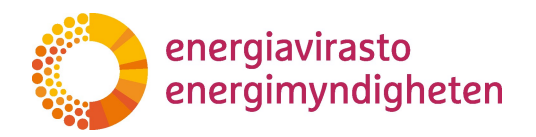

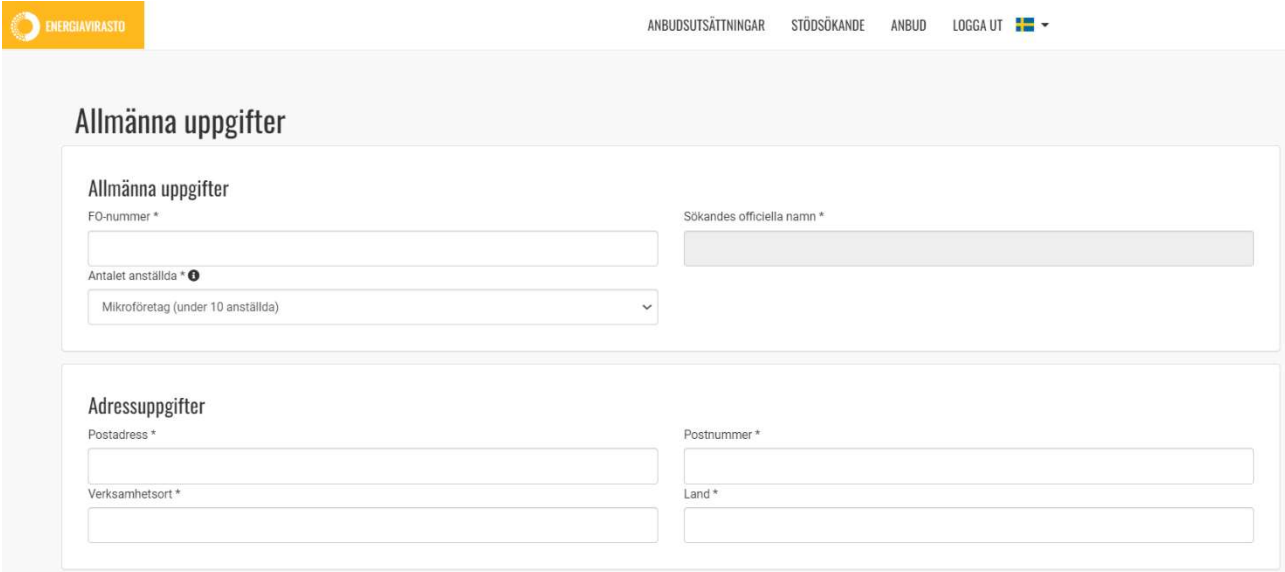

Bild 5. Angivande av uppgifter om en ny sökande

Angivandet av uppgifterna inleds med att skriva in FO-numret för den organisation som ansöker om stöd i fältet "FO-nummer". Systemet hämtar det officiella namnet på organisationen i fråga från databasen. Om namnet inte hittas, följ anvisningarna i informationsrutan nedan.

# Lägg till den sökandes basuppgifter i god tid! Om namnet på den sökande inte hittas och "Company not found" visas i fältet "Den sökandes officiella namn", ska du omedelbart kontakta Energimyndigheten infratuki@energiavirasto.fi

- Berätta i ditt meddelande med vilket FO-nummer du vill lägga till uppgifter
- Energimyndigheten uppdaterar organisationens uppgifter i databasen

OBS! Avsaknaden av namn hindrar inte att uppgifterna sparas och anbud lämnas, eftersom den sökande kan specificeras utifrån FO-numret. Angivande av uppgifter om den sökande i god tid gör det möjligt att uppdatera uppgifterna innan anbudet lämnas in.

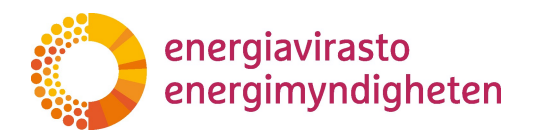

Fyll i alla obligatoriska fält på blanketten och spara den. Observera i synnerhet att information om beslut om anbud och beslut till ansökningar om utbetalning och eventuell begäran om utredning skickas till kontaktpersonerna via e-post.

Utbetalningen av stödet görs till det kontonummer som angetts på blanketten. Fyll i fälten omsorgsfullt.

Om sparandet misslyckas, följ anvisningarna i felmeddelandet. Observera att uppgifterna om den som ansöker om stöd endast kan fyllas i för en sådan organisation vars FO-nummer användaren har fått fullmakt att använda. Dessutom kan uppgifterna läggas till endast en gång per organisation. Om du har lagt till flera e-postadresser ska du kontrollera att adresserna har separerats med ett dubbelkommatecken enligt e-anvisningen.

#### 2.2 Redigering av uppgifter om den sökande

Organisationens användare kan redigera uppgifterna om den sökande via fliken "Stödsökande" genom att klicka på länken "Redigera" på organisationens rad. FO-numret och den sökandes officiella namn kan inte ändras.

När användaren sparar ändringarna uppdateras uppgifterna i anbuden och utbetalningsansökningarna enligt följande:

- Ändringar i fälten för bas- och adressuppgifter uppdateras i alla anbud.
- Ändringar i fullmaktstagarens och reservkontaktpersonens uppgifter uppdateras för anbud och ansökningar om utbetalning med statusen "Inte påbörjad" och "Utkast".

Om användaren vill lägga till specifika kontaktpersoner för anbud eller utbetalningsansökan för ett enskilt anbud eller en enskild utbetalningsansökan, följ anvisning 3.3.1 eller 4.3.1.

Om användaren vill uppdatera de bankuppgifter som behövs för utbetalning av stödet kan han eller hon uppdatera IBAN-kontonumret och BIC-koden genom att klicka på "Lägg in nytt kontonummer". Det nya kontonumret och BIC-koden ersätter de gamla uppgifterna när användaren klickar på Spara.

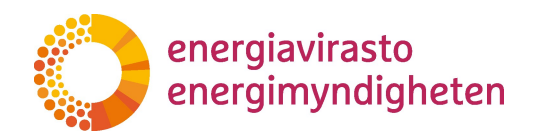

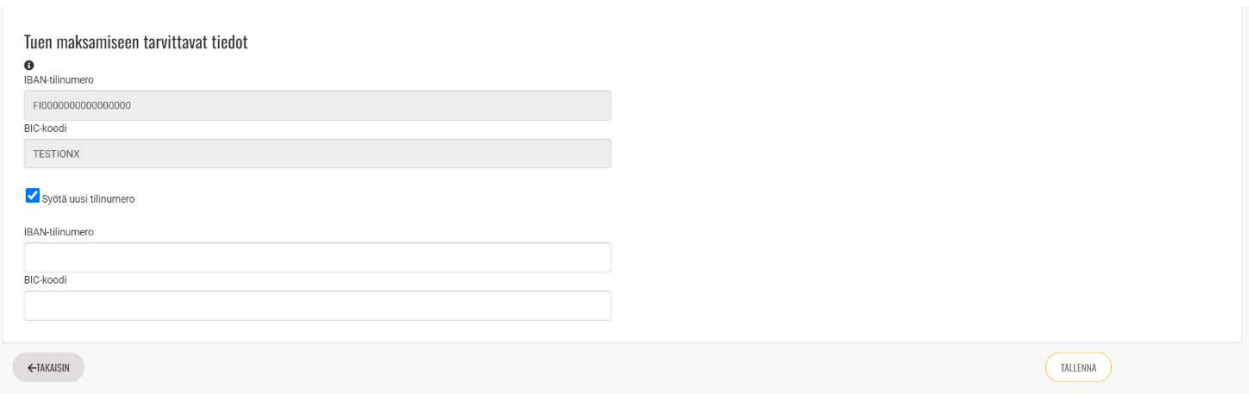

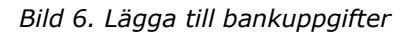

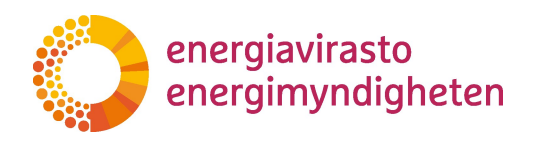

# 3 Lämnande av anbud i anbudsförfarande

Offertens status i TAKILA-systemet är:

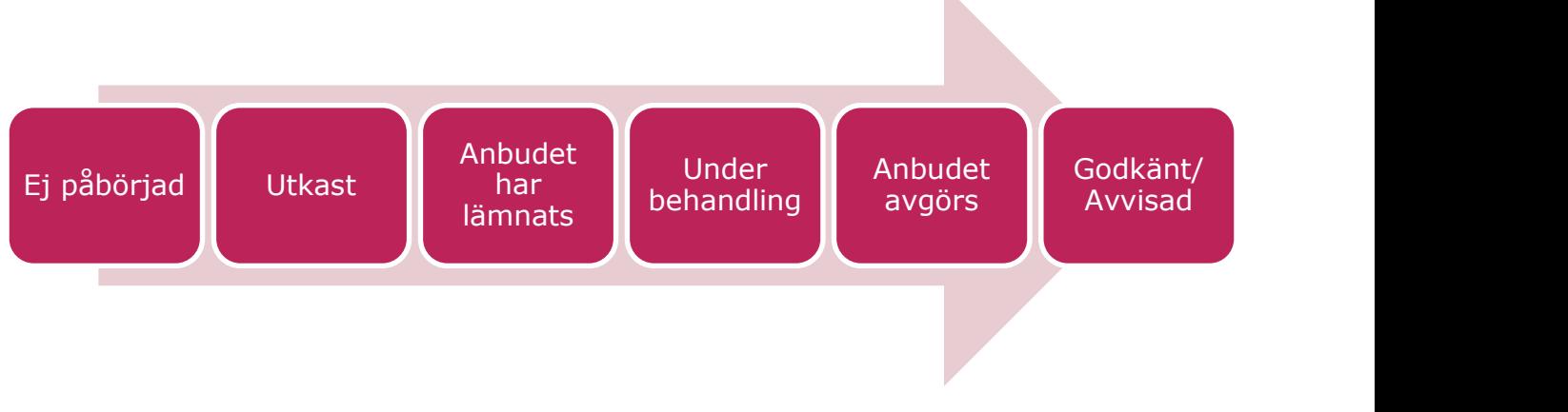

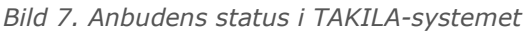

Innan anbudet lämnas i anbudsförfarandet kan anbudet ha statusen "Ej påbörjad" eller "Utkast". Då kan anbudet redigeras och sparas, raderas och det är inte ännu inkluderat i anbudsförfarandet. När den som ansöker om stöd har lämnat ett anbud får det statusen "Anbudet har lämnats" fram till den utsatta dagen. Uppgifterna på anbudsblanketten kan inte längre ändras. Anbudet kan dock ännu dras tillbaka från anbudsförfarandet på det sätt som beskrivs i punkt 3.6 i anvisningen.

Efter den utsatta dagen får anbudet statusen "Under behandling". Anbudet har nu lämnats till anbudsförfarandet och det är inte längre möjligt att dra det tillbaka. Om Energimyndigheten under behandlingen upptäcker brister i anbudet, kan Energimyndigheten begära en utredning av anbudet. Anbudet förblir med status "Under behandling".

När Energimyndigheten har behandlat anbudsförfarandet avgörs anbuden genom ett administrativt beslut. Anbudet har tillfälligt statuset "Anbudet avgörs" när systemet uppdaterar uppgifterna om anbudet. Efter beslutet får anbudet antingen status "Godkänd" eller "Avvisad" beroende på hur väl anbudet har lyckats i anbudsförfarandet.

# 3.1 Inledande av anbud

Deltagande i anbudsförfarandet sker på fliken "Anbudsuträttningar". Anbud med status "Pågående" kan lämnas till förfaranden. Under förfarandet har grupperna som deltar i förfarandet specificerats. På raden under "Anbud" kan man skapa en anbudsmall.

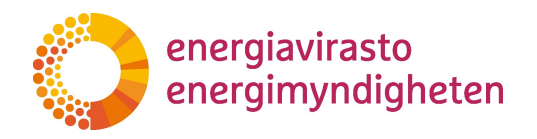

| <b>ENERGIAVIRASTO</b>                                                                |                            |                    |                        |                                      | ANBUDSUTSÄTTNINGAR | STÖDSÖKANDE        |
|--------------------------------------------------------------------------------------|----------------------------|--------------------|------------------------|--------------------------------------|--------------------|--------------------|
| Anbudsutsättningar<br>dem                                                            |                            |                    |                        |                                      |                    |                    |
| Anbudsutsättningens namn                                                             | Anbudsutsättningens status |                    |                        | Öppningsdatum för anbudsutsättningen |                    | Utsatt dag och tid |
| Anbudsutsättningens nar<br>÷                                                         | Anbudsutsättningens sta    | ۸                  | Öppningsdatum för anbu |                                      |                    | Utsatt dag och tid |
| Tarjouskilpailu   Anbudsutsättning 2022/05                                           | Pågående                   |                    | 16.5.2022 12.30        |                                      |                    | 16.5.2022 15.00    |
| Namn på teknologigruppen                                                             |                            | <b>Beskrivning</b> | Anslag, euro           | Teknologigrupp                       |                    |                    |
| Ryhmä 1 - Suuritehoiset latauspisteet   Grupp 1 - Laddningspunkter för snabbladdning |                            | Demo               | 100000                 | Pikalataus - Snabbladdning           | Anbud              |                    |

Bild 8. Deltagande i anbudsförfarandet via länken "Anbud".

För ett avslutat anbudsförfarande är det möjligt att via samma länk se anbud som lämnats in till samma förfarande och samma grupp.

Länken öppnar vyn för pågående och inlämnade anbud av organisationer som användaren befullmäktigat i gruppen i fråga. Inled ett nytt anbud med att klicka på "Lägg till anbud".

| ENERGIAVIRASTO                                                                                                    |                                              | ANBUDSUTSÄTTNINGAR<br>STÖDSÖKANDE | LOGGA UT HE -<br>ANBUD                         |                                        |
|----------------------------------------------------------------------------------------------------|----------------------------------------------|-----------------------------------|------------------------------------------------|----------------------------------------|
| Tarjouskilpailu   Anbudsutsättning 2022/05 / Ryhmä 1 - Suuritehoiset latauspisteet   Grupp 1 - Laddningspunkter för<br>snabbladdning |                                              |                                   |                                                |                                        |
| Sök                                                                                                    |                                              |                                   |                                                | LÃGG TILL ETT NYTT BUD                 |
| Regulation<br>FO-nummer                                                                                                    | Stödsökande organisation<br>Anbudsutsättning | Projektets namn<br>Teknologigrupp | Utsatt dag och tid                             | Anbudets status<br><b>Diarienummer</b> |
| FO-nummer<br>Regulation                                                                                                    | Anbudsutsättning<br>Stödsökande organisatio  | Projektets namn<br>Teknologigrupp | Utsatt dag och tid<br>$\overline{\phantom{a}}$ | Anbudets status<br>Diarienummer<br>٨   |
|                                                                                                    |                                              | No data available in table        |                                                |                                        |

Bild 9. Lägga till ett anbud från Gruppens anbudssida.

Därefter väljer användaren i vilken organisations namn anbudet ska lämnas. Om det finns flera fullmakter ser användaren alla de företag som han eller hon har fullmakt för på listan. Om rätt organisation inte finns med på listan, ska fullmakten göras enligt punkt 1.1 i anvisningens innan anbudet kan skapas.

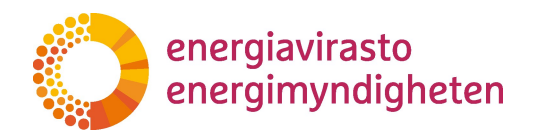

| <b>ENERGIAVIRASTO</b>                                                                                                    | ANBUDSUTSÄTTNINGAR | STÖDSÖKANDE<br>ANBUD |  |
|----------------------------------------------------------------------------------------------------|--------------------|----------------------|--|
|                                                                                                    |                    |                      |  |
| Lägg till ett nytt bud                                                                                                    |                    |                      |  |
| Anbud läggs till Tarjouskilpailu   Anbudsutsättning 2022/05 / Ryhmä 1 - Suuritehoiset latauspisteet   Grupp 1 - Laddningspunkter för snabbladdning |                    |                      |  |
| Välj organisation för vilken anbud ges<br>CompanyName1111111-1                                                                                     |                    |                      |  |
|                                                                                                    |                    |                      |  |
| COMPANYNAME1111111-1                                                                                                    |                    |                      |  |
| ← AVBRYT                                                                                                    |                    |                      |  |

Bild 10. Användaren i vilken organisations namn anbudet lämnas.

När organisationen har valts klickar användaren på "Spara anbud".

Om användaren inte har lagt till Basuppgifter om den sökande för organisationen i fråga, styr systemet användaren till att lägga till basuppgifterna efter att ha klickat på "Spara anbud". Fyll i uppgifterna enligt anvisningarna vid punkt 2.1 och inled ett nytt anbud på fliken "Anbudsuträttningar".

Om användaren har rätt fullmakt och organisationens basuppgifter har sparats i systemet på ändamålsenligt sätt, skapar systemet en anbudsmall för användaren. Om användaren vill lägga till flera anbud skapas alltid en anbudsmall via fliken "Anbudsuträttningar".

| O<br>ENERGIAVIRASTO |           |                          |                                                  | ANBUDSUTSÄTTNINGAR                                                                            | STÖDSÖKANDE     | LOGGA UT HI Y<br>ANBUD<br>___ |              |                 |                                                               |                         |
|---------------------|-----------|--------------------------|--------------------------------------------------|-----------------------------------------------------------------------------------------------|-----------------|-------------------------------|--------------|-----------------|---------------------------------------------------------------|-------------------------|
| Sök<br>Regulation   | FO-nummer | Stödsökande organisation | Anbudsutsättning                                 | Teknologigrupp                                                                                | Projektets namn | Utsatt dag och tid            | Diarienummer | Anbudets status |                                                               |                         |
| Regulation          | FO-nummer | Stödsökande organisatio  | 2022                                             | Teknologigrupp                                                                                | Projektets namn | Utsatt dag och tid<br>٠       | Diarienummer | Anbudets status | <b>A</b>                                                      |                         |
| Regulaatio 1        | 1111111-1 | Testi Oy                 | Tarjouskilpailu  <br>Anbudsutsättning<br>2022/05 | Ryhmä 1 - Suuritehoiset<br>latauspisteet   Grupp 1 -<br>Laddningspunkter för<br>snabbladdning |                 | 16.5.2022 15.00               |              | Ej påbörjad     | $\mathbb{Z}$<br>Redigera<br>anbudet<br>î<br>Radera<br>anbudet | 2<br>Öppna<br>bilagorna |

Bild 11. Anbudsmall för den sökande, anbudet har status "Ej påbörjad".

Anbudsmallens status är "Ej påbörjad" och dess uppgifter har förhandsifyllts på basis av basuppgifterna för den sökande som valts. Kontrollera noggrant att rätt företag, anbudsförfarande och grupp syns på anbudets rad! Genom att välja "Redigera anbudet" kan användaren fylla i anbudsuppgifterna.

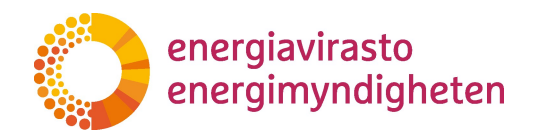

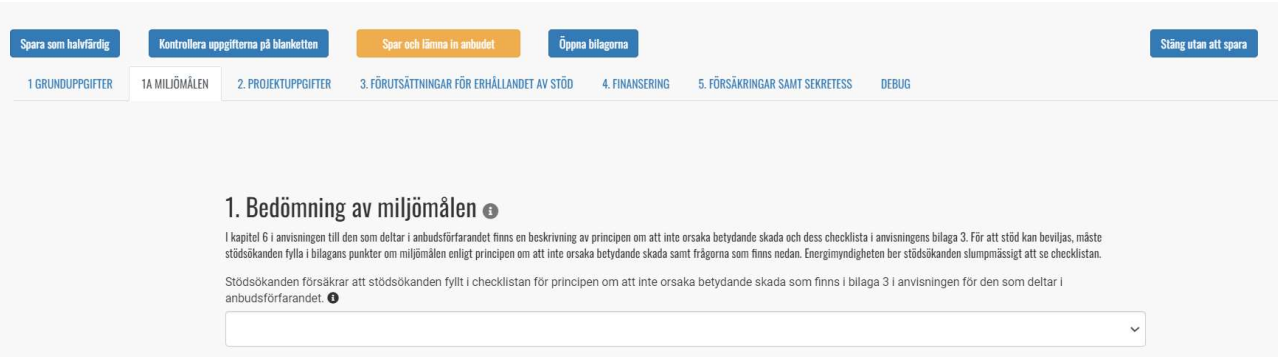

Bild 12. Knappar för den sökande på anbudsblanketten

Ovanför rubrikerna på blankettens flikar visas fem aktiva knappar (Bild 12):

- "Spara som halvfärdig"
- "Kontrollera uppgifterna på blanketten"
- "Spar och lämna anbudet"
- "Öppna bilagorna"
- "Stäng utan att spara"

När användaren för första gången klickar på "Spara som halvfärdig" ändras offertens status till "Utkast". När sparandet är klart stänger systemet den öppna fliken. Stäng inte webbläsaren och redigera inte uppgifterna innan anbudet har sparats!

Knappen "Kontrollera uppgifterna på blanketten" kontrollerar att alla frågor på blanketten har besvarats korrekt. Om uppgifterna är bristfälliga anges de med röda felmarkeringar. Genom att spara anbudet på nytt som halvfärdig försvinner markeringarna. Det är bra att kontrollera uppgifterna innan anbudet lämnas in.

När uppgifterna har fyllts i korrekt och användaren vill lämna anbudet, klicka på "Spara och lämna ett anbud". När sparandet är klart stänger systemet anbudsblanketten och återvänder till fliken "Anbud". Stäng inte webbläsaren och redigera inte uppgifterna innan anbudet har sparats! Om blanketten saknar information eller om till exempel om den utsatta dagen redan har gått ut, går det inte att spara blanketten och systemet ger användaren information om bristfälligheterna. Om sparandet lyckas ändras anbudets status till "Anbudet har lämnats".

"Granska bilagorna till ansökan" öppnar en informationssida om anbudet, där eventuella bilagor som lämnats till anbudet, samt senare beslutet om anbudet, sparas. Uppgifterna kan också granskas via länken "Anbudsbilagor" på fliken "Anbud"

Knappen "Stäng utan att spara" stänger anbudet och sparar inte ändringar som gjorts på blanketten.

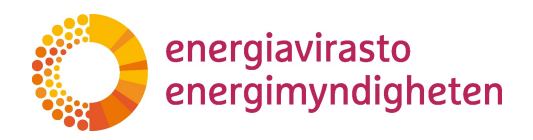

# 3.2 Raderande av anbud innan anbud lämnas

På fliken "Anbud" är det möjligt att radera ett halvfärdigt anbud innan anbudet lämnas. Raderingen sker genom att klicka på funktionsknappen "Radera", varefter systemet ännu kontrollerar om användaren säkert vill radera anbudet. Om användaren bekräftar raderingen försvinner anbudet från vyn. Anbud med status "Ej påbörjad" och "Utkast" kan alltid raderas, oberoende av datum.

#### 3.3 Ifyllande av anbud

#### 3.3.1 Flik 1 - Basuppgifter

Fyll i alla uppgifter på fliken enligt den sökande och e-anvisningarna.

Uppgifterna om den sökande har förhandsifyllts i utifrån basuppgifterna. Om uppgifterna är bristfälliga ska uppgifterna ändras på fliken Sökande via den sökandes basuppgifter. Om det finns fel organisation på blanketten ska hela anbudet raderas enligt punkt 3.2 i anvisningen och en ny anbudsmall göras med rätt företags FO-nummer enligt punkt 3.1.

Uppgifterna om den fullmaktshavande kontaktpersonen har förhandsifyllts utifrån basuppgifterna. Om uppgifterna är bristfälliga ska uppgifterna ändras på fliken Sökande via den sökandes basuppgifter.

Uppgifterna om reservkontaktpersonen har förhandsifyllts utifrån basuppgifterna. Om uppgifterna är bristfälliga ska uppgifterna ändras på fliken Sökande via den sökandes basuppgifter.

Anbudsspecifika kontaktuppgifter Om det är nödvändigt att fylla i en annan kontaktperson för ett enskilt anbud än för andra anbud, kan uppgifterna ändras på anbudsblanketten strax innan anbudet lämnas. När anbudsblanketten i övrigt är färdigt ifylld uppdateras kontaktuppgifterna på fliken. Klicka därefter på "Spara som halvfärdig" och sedan på blanketten "Spara och lämna anbud". Mellan sparningarna kan du ännu kontrollera uppgifterna på alla flikar. Om användaren lämnar blanketten och öppnar den på nytt, ska uppgifterna om kontaktpersonen skrivas över från den sökandes basuppgifter.

# 3.3.2 Flik 1A – Miljömål

Fyll i alla uppgifter på fliken enligt den sökande och e-anvisningarna.

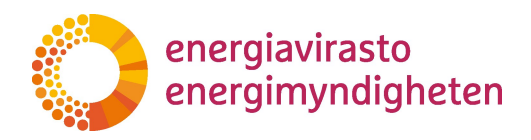

# 3.3.3 Flik 2 - Projektuppgifter

Fyll i alla uppgifter på fliken enligt den sökande och e-anvisningarna.

**Projektets namn** fungerar som identifikation för anbudet i vyn "Anbud". Använd ett kort och beskrivande namn. Informationen syns endast för användare som fått fullmakt av den organisation som lämnat anbudet och för Energimyndighetens handläggare.

# 3.3.4 Flik 3 – Villkor för erhållande av stöd

Fyll i alla uppgifter på fliken enligt den sökande och e-anvisningarna.

# 3.3.5 Flik 4 - Finansiering och anbudsenligt stödbelopp

Fyll i alla uppgifter på fliken enligt den sökande och e-anvisningarna.

En lönsamhetskalkyl ska bifogas om stödbeloppet enligt anbudet är minst 500 000 euro. Spara blanketten innan du bifogar bilagan. Klicka på "Välj fil" och plocka lönsamhetskalkylen från din dator.

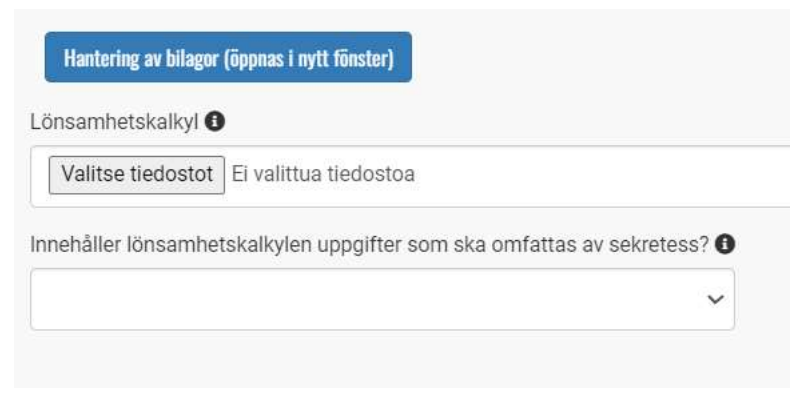

Bild 13. Lägga till lönsamhetskalkyl för anbud på flik 4.

När bilagans namn visas i rutan "Lönsamhetskalkyl", klicka på "Spara som halvfärdig". Bilagan läggs till i anbudets uppgifter och bilagans namn försvinner från rutan i fråga. Om kalkylen innehåller sekretessbelagda uppgifter, specificera och motivera uppgifterna på anbudsblanketten enligt den sökande och e-anvisningarna.

Du kan kontrollera att bilagan har lagts till genom att klicka på "Granska bilagorna till ansökan". Kom ihåg att spara dina ändringar innan du går till anbudets informationssida. Bilagan som lagts till syns vid "Myndighetens handlingar". Observera att en bilaga som lagts till inte kan raderas. Om det är nödvändigt att radera bilagan ska anbudet raderas i sin helhet och en ny offert inledas.

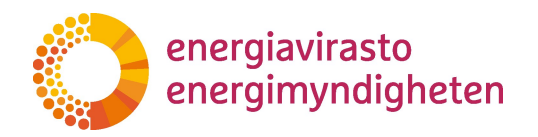

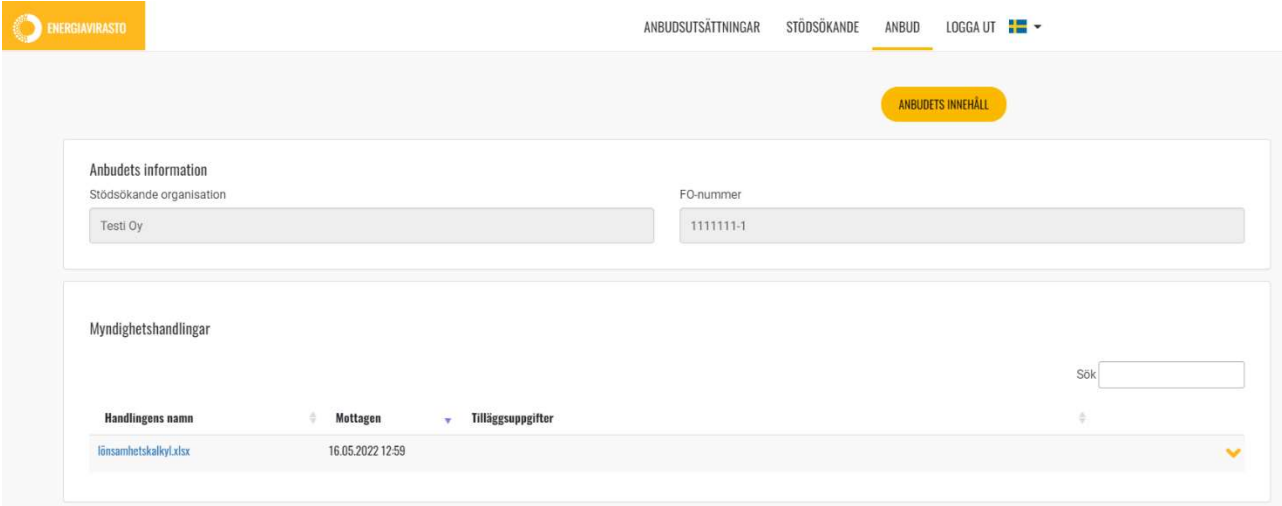

Bild 14. I rutan "Myndighetshandlingar" har en bilaga lagts till anbudet.

# 3.3.6 Flik 5 – Försäkringar och anbudets offentlighet

Fyll i alla uppgifter på fliken enligt den sökande och e-anvisningarna.

Under punkten Offentligheten av uppgifterna i anbudet ska den sökande ta ställning till om uppgifterna på anbudsblanketten är offentliga. Anbudsblanketten är i regel ett offentligt dokument. Om anbudsblanketten ändå innehåller uppgifter som den sökande anser vara sekretessbelagda, ska de sekretessbelagda uppgifterna specificeras och motiveras för hela anbudet på denna flik. Observera särskilt att projektets placering inte kan vara sekretessbelagd information. Om en lönsamhetskalkyl har bifogats anbudet behandlas dess sekretess på flik 4 under punkt 3.3.5

Elektronisk delgivning innebär att sökandens beslut delges elektroniskt. När den sökande ger sitt samtycke till att de kontaktpersoner som angetts i anbudet meddelas per e-post när beslutet kan ses i TAKILA-systemet. Vid vanlig elektronisk delgivning anses handlingen ha delgivits den tredje dagen efter att meddelandet skickades, om inte något annat visas (lagen om elektronisk kommunikation i myndigheternas verksamhet, 13/2003 jämte senare ändringar).

Om samtycke till elektronisk delgivning inte ges, skickas beslutet per post till den sökandes officiella adress.

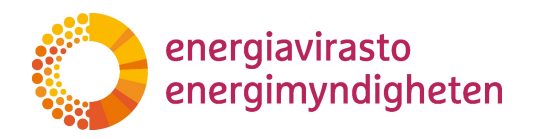

Underskriften är tom på en halvfärdig anbudsblankett och kan inte fyllas i. När anbudet lämnas i anbudsförfarandet med knappen "Spara och lämna anbudet" fylls uppgifterna om den användare som loggat in automatiskt i fälten, dvs. Undertecknarens namn och tidpunkt för undertecknande.

# 3.4 Lämnande av anbud till Energimyndigheten för behandling

När uppgifterna på anbudsblanketten är korrekta lämnas anbudet till anbudsförfarandet genom att klicka på knappen "Spara och lämna anbudet" på anbudsblanketten. Vänta tills inlämningsprocessen är slutförd och systemet för användaren vidare till fliken "Anbud". Stäng inte webbläsaren och redigera inte uppgifterna innan anbudet har sparats!

När ärendet har inletts vid Energimyndigheten får anbudet efter en stund ett diarienummer och anbudets status ändras till "Anbudet har lämnats". Om anbudet inte får ett diarienummer inom en timme ska du kontakta Energimyndigheten infratuki@energiavirasto.fi för att kontrollera saken.

| Regulation   | FO-nummer | Stödsökande organisation | Anbudsutsättning                                 | Teknologigrupp                                                                                | Projektets namn | Utsatt dag och tid | Diarienummer     | Anbudets status        |                                   |            |
|--------------|-----------|--------------------------|--------------------------------------------------|-----------------------------------------------------------------------------------------------|-----------------|--------------------|------------------|------------------------|-----------------------------------|------------|
| Regulation   | FO-nummer | Stödsökande organisatio  | Anbudsutsättning                                 | Teknologigrupp                                                                                | Projektets namn | Utsatt dag och tid | Diarienummer     | Anbudets status        |                                   |            |
| Regulaatio 1 | 1111111-1 | Testi Ov                 | Tariouskilpailu I<br>Anbudsutsättning<br>2022/05 | Ryhmä 1 - Suuritehoiset<br>latauspisteet   Grupp 1 -<br>Laddningspunkter för<br>snabbladdning | Demo            | 16.5.2022 15.00    | 1047/070900/2022 | Anbudet har lämnats in | 72<br>Oppna<br>andbudet bilagorna | ☑<br>Oppna |

Bild 15. Ett anbud som lämnats in har diarienummer och status är "Anbudet har lämnats"

#### 3.5 Utskrift av anbud

När anbudsblanketten har lämnats in kan anbudet skrivas ut eller sparas i pdf-format genom att klicka på länken "Bilagor till anbudet" på anbudets rad i vyn "Anbud". Anbudsdokumentet visas i punkten Myndighetens handlingar under rubriken "offert | Konkurrensutsättning av infrastrukturstöd".

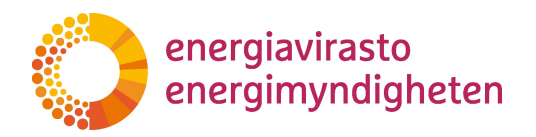

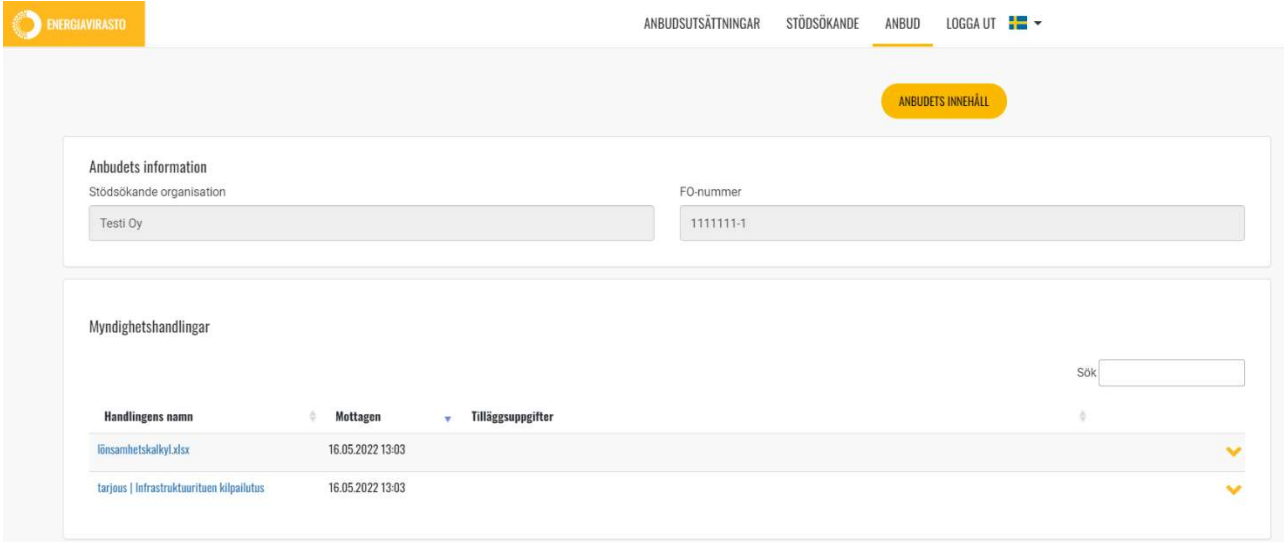

Bild 16. Anbudsblanketten kan öppnas i pdf-format via den blå länken "tarjous | Infrastruktuurituen kilpailutus".

#### 3.6 Radering av ett lämnat anbud före utsatt dag

Om den sökande vill dra tillbaka anbudet från anbudsförfarandet före den utsatta dagen, kan anbudet raderas från anbudsblanketten. Till anbudsblanketten kommer du via fliken "Anbud" via länken "Öppna anbud" på anbudets ärenderad. När anbudet har lämnats och det har fått ett diarienummer finns knappen "Radera anbudet" på blanketten fram till det utsatta datumet.

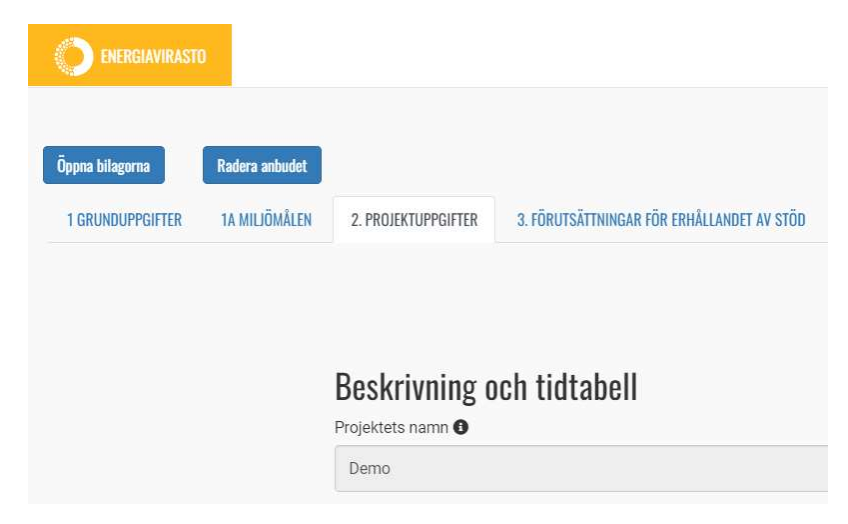

Bild 17. Ett lämnat anbud kan raderas innan den utsatta dagen

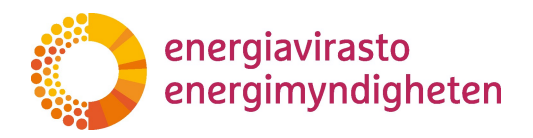

Genom att klicka på "Radera anbudet" och bekräfta i den varningstext som öppnas att användaren säkert vill radera anbudet, kan användaren permanent radera anbudet från anbudstävlingen och datasystemet, varmed man inte längre kan återvända till det.

#### 3.7 Beslut om godkännande av anbud

När Energimyndigheten har avgjort anbudsförfarandet och beslutet har meddelats ändras anbudets status till antingen "Godkänd" eller "Avvisad" beroende på om projektet har beviljats stöd.

Sidan med information om anbudet blir synlig för alla användare som den sökande har befullmäktigat under "Energimyndighetens beslut och bilagor till beslutet". Beslutsdokumentet kan öppnas via den blå länken Dokumentets namn. Du kommer till informationssidan på fliken Anbud som visas på bild 11, via länken "Bilagor till anbudet" på raden med information om anbudet.

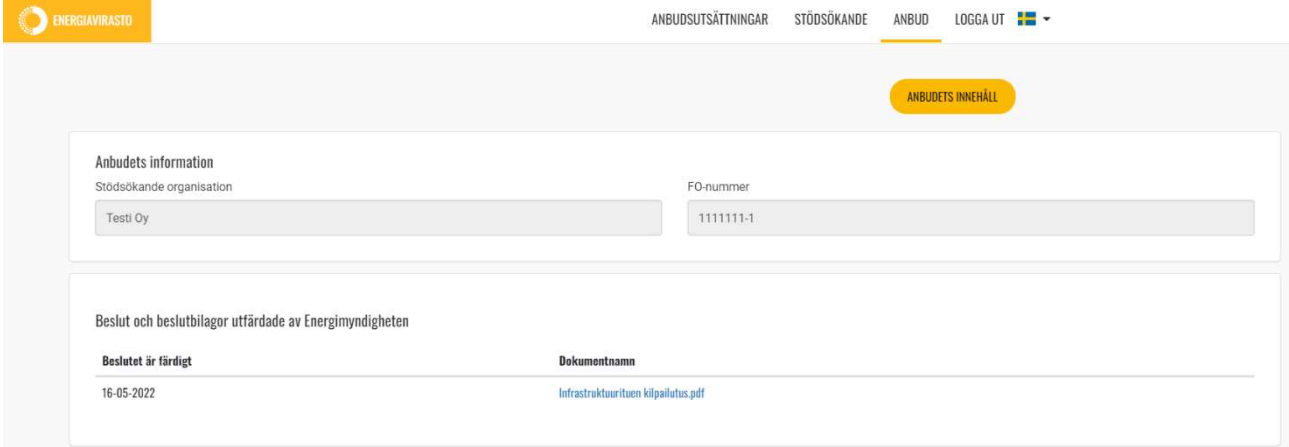

Bild 18. Energimyndighetens beslut på sidan med information om anbudet.

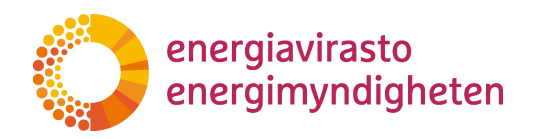

# 4 Inlämnande av ansökan om utbetalning

När ett projekt som fått ett godkännande stödbeslut har slutförts kan man ansöka om utbetalning av stödet i TAKILA-systemet. Man ska ansöka om utbetalning av ett godkänt stödbeslut senast inom 22 månader från delfåendet av stödbeslutet. Tidsfristen för det godkända anbudet visas på fliken "Stöd som söks" i TAKILA och kan dessutom kontrolleras i stödbeslutet.

Utbetalningsansökans status i TAKILA-systemet är:

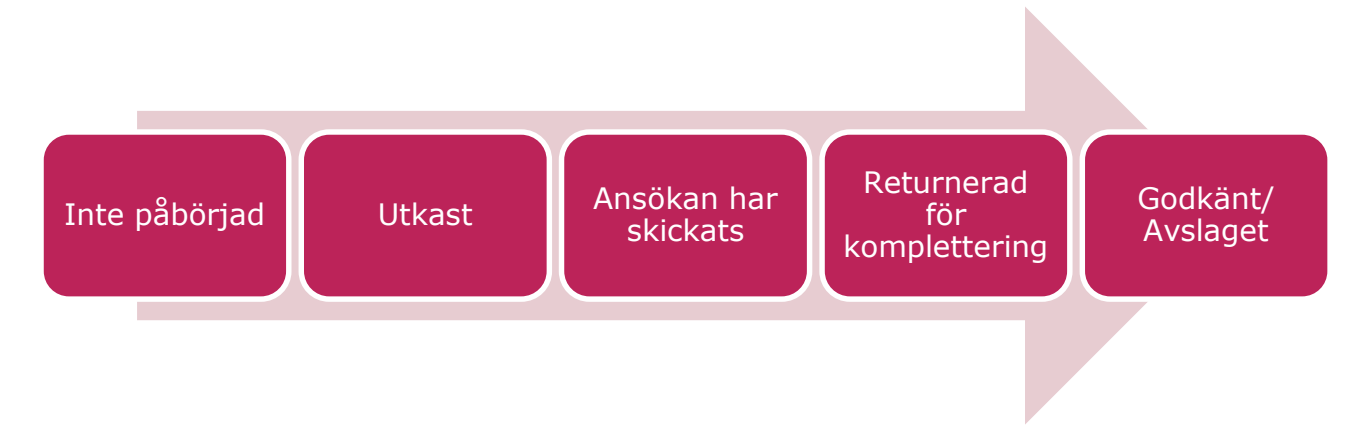

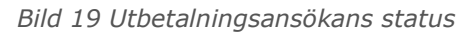

När ansökan har påbörjats under fliken "Bidrag att söka" (anvisningar i nästa stycke), men inga uppgifter ännu har lämnats och sparats på flikarna i ansökan, är statusen "Inte påbörjad". Innan ansökan anhängiggörs är ansökans status "På gång". När den har denna status kan den stödsökande redigera eller radera ansökan. När sökanden har lämnat alla nödvändiga uppgifter till ansökan kan ansökan skickas till Energimyndigheten för behandling, det vill säga undertecknas. Då får ansökan statusen "Ansökan har skickats".

Efter att ansökan har anhängiggjorts (före beslutet) kan ansökan få statusen "Ansökan har skickats" eller "Returnerad för komplettering". Om Energimyndigheten under behandlingen upptäcker brister i ansökan, kan ansökan returneras till sökanden för komplettering. Då får ansökan statusen "Returnerad för komplettering". När den stödsökande har gjort kompletteringarna ska han eller hon skicka tillbaka/underteckna den kompletterade ansökan till Energimyndigheten för behandling, varvid statusen ändras

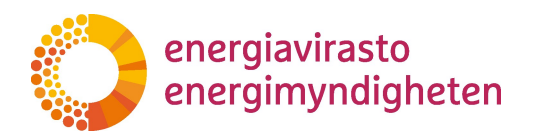

till "Ansökan har skickats". När Energimyndigheten har behandlat ärendet avgörs ärendet genom ett administrativt beslut. Efter beslutet får anbudet antingen status "Godkänd" eller "Avslagen" beroende på beslutets avgörande.

# 4.1 Påbörja ansökan om utbetalning

Ansökan om utbetalning påbörjas på fliken "Bidrag att söka". På fliken "Bidrag att söka" visas alla godkända stödbeslut för det företag som han eller hon representerar, för vilka det angivna datumet för ansökan om utbetalning ännu inte har passerat och för vilka ansökan om utbetalning ännu inte har påbörjats.

Om det i vyn på fliken saknas ett projekt för vilket användaren anser att hon eller han borde ha ett sista datum för ansökan om utbetalning, kan användaren gå in och kontrollera uppgifterna om projektet samt stödbeslutet under fliken "Alla Anbud" enligt anvisningarna i avsnitt 3.7. Om det enligt stödbeslutet ännu finns tid kvar till sista datumet för utbetalning av stödet till projektet, men stödbeslutet inte visas under fliken Stöd som kan sökas, ska den stödsökande skicka e-post till infratuki@energiavirasto.fi.

Börja ansökan om utbetalning genom att klicka på "Ansök om utbetalning" på raden i det anbudsbeslut som berättigar till stöd. Om inga bankuppgifter har sparats för företaget innan detta på fliken "Stödsökande", meddelar systemet att utbetalningsansökan inte kan påbörjas innan bankuppgifterna har lagts till. Bankuppgifterna läggs till på fliken "Stödsökande" enligt anvisningarna 2.1 och 2.2.

Om företagets bankuppgifter har lagts till under fliken "Stödsökande" flyttar knappen "Ansök om utbetalning" användaren till blanketten för ansökan om utbetalning.

|                |                            |                 |                                            | TARJOUSKILPAILUT                    | <b>TUEN HAKIJAT</b> | TARJOUKSET | <b>HAETTAVAT TUET</b> | MAKSATUKSET | KIRJAUDU ULOS + +   |
|----------------|----------------------------|-----------------|--------------------------------------------|-------------------------------------|---------------------|------------|-----------------------|-------------|---------------------|
|                |                            |                 |                                            |                                     |                     |            |                       |             |                     |
|                |                            |                 |                                            |                                     |                     |            |                       |             |                     |
| Lähetä         | <b>Hakemuksen liitteet</b> | Katso tarjousta |                                            |                                     |                     |            |                       |             | Sulje tallentamatta |
| 2. HANKETIEDOT |                            |                 | 3A. TUEN MAKSAMISEN ERITYISET EDELLYTYKSET | 4. HANKKEEN RAHOITUS JA MUUT TIEDOT | <b>DEBUG</b>        |            |                       |             |                     |
|                |                            |                 |                                            |                                     |                     |            |                       |             |                     |
|                |                            |                 |                                            |                                     |                     |            |                       |             |                     |
|                | <b>O ENERGIAVIRASTO</b>    |                 | 3. TUEN MAKSAMISEN YLEISET EDELLYTYKSET    |                                     |                     |            |                       |             |                     |

Bild 20. Flikar på blanketten för ansökan om utbetalning

Enligt ovan (Flikar på blanketten för ansökan om utbetalning Bild 20) visas ovanför rubrikerna på flikarna på blanketten för ansökan om utbetalning fem aktiva knappar för användaren:

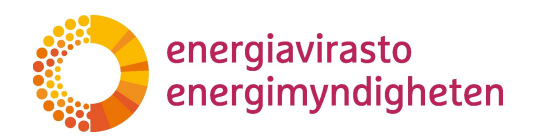

- Spara
- Skicka
- Anbudets bilagor
- Öppna anbudet
- Stäng utan att spara

Efter att utbetalningsansökan har påbörjats försvinner det godkända anbudet från fliken "Bidrag att söka" och den påbörjade utbetalningsansökan överförs till fliken "Betalningar".

Utbetalningsansökan har statusen "Inte påbörjad". När användaren för första gången sparar uppgifter i ansökan ändras ansökans status till "På gång". Kom ihåg att klicka på "Spara" tillräckligt ofta när du fyller i ansökan för att de inlagda uppgifterna inte ska försvinna.

Knappen "Stäng utan att spara" stänger ansökan och sparar inte ändringar som gjorts på blanketten.

Genom att klicka på "Skicka" undertecknar den stödsökande ansökan elektroniskt för det företag som du representerar och ansökan skickas till Energimyndigheten för handläggning. Om den stödsökande dock inte har lagt in de uppgifter som behövs på ansökningsblanketterna tillåter systemet inte att ansökan undertecknas och visar den sökande de fält som är obligatoriska innan ansökan undertecknas/skickas in.

# 4.2 Ta bort en oavslutad ansökan om utbetalning

Den stödsökande kan ta bort en oavslutad utbetalningsansökan ("Inte påbörjad" eller "På gång") med knappen "Ta bort". Knappen "Ta bort" finns på fliken "Betalningar" i högra kanten av ansökningsraden under knappen "Ändra".

När ansökan om utbetalning raderas, visas det godkända anbudet igen på fliken "Bidrag att söka" om en del av tidsfristen för ansökan om utbetalning av stödet ännu återstår.

När ansökan om utbetalning har lämnats in till Energimyndigheten för behandling kan ansökan inte längre raderas.

# 4.3 Fylla i ansökan

Utbetalningsansökan består av fem (5) flikar:

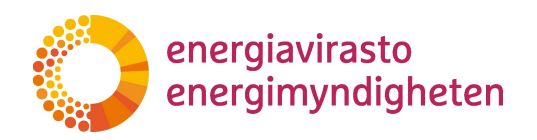

- Grunduppgifter
- Projektuppgifter
- Allmänna villkor för utbetalning av stöd
- Särskilda villkor för utbetalning av stöd
- Projektets finansiering och andra uppgifter

# 4.3.1 Flik 1 – Grunduppgifter

Fyll i alla uppgifter på fliken enligt e-anvisningarna.

Ansökans diarienummer visas på utbetalningsansökan efter att ansökan har skickats.

Uppgifterna om den sökande har förhandsifyllts utifrån basuppgifterna om den sökande. Om uppgifterna är bristfälliga ska de ändras på fliken "Stödsökande" via den sökandes basuppgifter.

Uppgifterna om den fullmaktshavande kontaktpersonen har förhandsifyllts utifrån basuppgifterna. Om uppgifterna är bristfälliga ska uppgifterna ändras på fliken "Stödsökande" via den sökandes basuppgifter.

Uppgifterna om reservkontaktpersonen har förhandsifyllts utifrån basuppgifterna. Om uppgifterna är bristfälliga ska uppgifterna ändras på fliken "Stödsökande" via den sökandes basuppgifter.

Ansökningsspecifika kontaktuppgifter Om det är nödvändigt att fylla i andra kontaktpersoner för en enskild utbetalningsansökan än för anbudet och andra utbetalningsansökningar, kan uppgifterna ändras på ansökningsblanketten precis innan ansökan lämnas in. När ansökningsblanketten i övrigt är färdigt ifylld uppdateras kontaktuppgifterna på fliken. Klicka därefter på "Spara" och sedan på "Skicka anbud" utan att lämna blanketten. Efter att du sparar och innan du skickar kan du kontrollera uppgifterna på alla flikar ännu en gång. Observera att om du anger flera e-postadresser i kontaktuppgifterna måste adresserna specificeras med tecknet ; utan mellanslag!

# 4.3.2 Flik 2 – Projektuppgifter

Fyll i alla uppgifter på fliken enligt utbetalningsanvisningen och e-anvisningarna.

Fälten dnr och namn i stödbeslutet kommer automatiskt från det godkända anbudet där utbetalningsansökan har påbörjats. Om fälten inte motsvarar det godkända stöd-

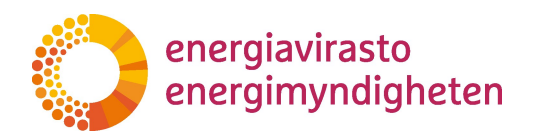

beslutets diarienummer som man avser ansöka om utbetalning för, ska utbetalningsansökan raderas enligt anvisningarna i avsnitt 4.2 och en ny utbetalningsansökan påbörjas för det anbud man ska ansöka om utbetalning för, enligt avsnitt 4.1.

# 4.3.3 Flik 3 – Allmänna villkor för utbetalning av stöd

Fyll i alla uppgifter på fliken enligt utbetalningsanvisningen och e-anvisningarna.

#### 4.3.4 Flik 3A – Särskilda villkor för utbetalning av stöd

Fyll i alla uppgifter på fliken enligt utbetalningsanvisningen och e-anvisningarna.

#### 4.3.5 Flik 4 – Projektets finansiering och andra uppgifter

Fyll i alla uppgifter på fliken enligt utbetalningsanvisningen och e-anvisningarna.

Projektets faktiska godtagbara kostnader totalt, icke-godtagbara kostnader totalt samt de faktiska totala kostnaderna beräknas automatiskt när den sökande klickar på "Spara ansökan". Om kostnaderna inte motsvarar de godtagbara eller totala kostnader som den som ansöker om stöd själv har räknat ut, ska den stödsökande noggrant granska innehållet i de övriga kostnadsfälten.

Under punkten Offentligheten av uppgifterna i ansökan ska den sökande ta ställning till om uppgifterna i ansökan om utbetalning är offentliga. Ansökan om utbetalning är i regel en offentlig handling. Om ansökan ändå innehåller uppgifter som den sökande anser vara sekretessbelagda, ska de sekretessbelagda uppgifterna specificeras och motiveras för hela ansökan på denna flik. Observera särskilt att platsen för projektet eller projektets faktiska godtagbara kostnader inte kan vara sekretessbelagda uppgifter.

Elektronisk delgivning innebär att sökandens beslut om utbetalning delges elektroniskt. När den som ansöker om stöd ger sitt samtycke till elektronisk delgivning, skickas beslutet via e-post till de kontaktpersoner som angetts i ansökan. Vid vanlig elektronisk delgivning anses handlingen ha delgivits den tredje dagen efter att meddelandet skickades, om inte något annat visas (lagen om elektronisk kommunikation i myndigheternas verksamhet, 13/2003 jämte senare ändringar).

Om samtycke till elektronisk delgivning inte ges, skickas beslutet med vanlig post till den sökandes officiella adress.

I slutet av fliken finns uppgifter om undertecknandet av ansökan. Närmare information om dessa finns i avsnitt 4.4.

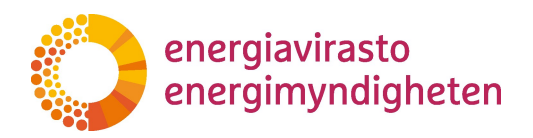

Under underskriften finns en länk till hanteringen av bilagor. Närmare information om detta finns i avsnitt 4.3.5.1.

#### 4.3.5.1 Bifogande och radering av bilagor

Den stödsökande kan endast lägga till bilagor på sidan "Uppgifter om ansökan". Bilagor hanteras via denna sida. Observera de preciserade uppgifterna i utbetalningsanvisningarna om kraven när det gäller bilagor.

Längst upp i ansökan finns knappen "Bilagor till ansökan" där du kommer till sidan "Uppgifter om ansökan". Dessutom på flik 4 i ansökan, Projektets finansiering och övriga uppgifter finns knappen "Öppna hantering av bilagor" som leder till sidan "Uppgifter om ansökan". Det är bra att alltid spara uppgifterna om ansökan innan man trycker på dessa knappar.

Antalet bilagor är inte begränsat, men man ska endast bifoga handlingar som är centrala för behandlingen av ärendet. PDF- och Excel-filer kan bifogas i systemet. Storleken på filerna i bilagorna ska vara så liten som möjligt.

Bifoga bilagor genom att klicka på "Lägg till andra bilagor" och välja den bilaga som ska läggas till. Vid valet av bilagor är filernas standardtyp PDF. Om man vill ladda upp Excelfiler i systemet ska man vid valet av filer ändra filtypen till "Alla filer (\*.\*)" till höger om filnamnet. (Bild 21).

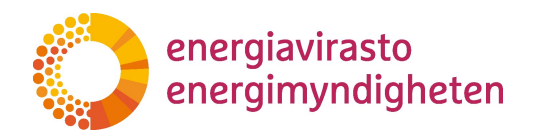

| Tämä tietokone > Ladatut tiedostot        | ಿ<br>$\checkmark$                                 | Hae: Ladatut tiedostot<br>٩        |
|-------------------------------------------|---------------------------------------------------|------------------------------------|
| Uusi kansio<br>Järjestä <sup>*</sup>      |                                                   | EE ·<br>$\circ$<br>T               |
| <br>∧<br>Nimi                             | Muokkauspäivä<br>$\checkmark$                     | Tyyppi                             |
| $\vee$ Viime viikolla (6)                 |                                                   |                                    |
| G<br>$(1 - 1) + 12$                       | $\mathbf{z}$<br>$\mathcal{C} \subset \mathcal{C}$ | Chrome HTML Docu                   |
| <b>U</b>                                  |                                                   | Chrome HTML Docu                   |
| $\bullet$                                 |                                                   | Chrome HTML Docu                   |
| G                                         |                                                   | Chrome HTML Docu                   |
| $\bullet$                                 |                                                   | C rome HTML Docu                   |
| O<br>Tämä tietokone                       |                                                   | Chrome HTML Docu                   |
| $\vee$ Viime kuussa (14)<br>3D-objektit   |                                                   |                                    |
| $\circ$<br>Kuvat                          |                                                   | Chrome HTML Docu                   |
| G<br>Ladatut tiedosto                     |                                                   | Chrome HTML Docu                   |
| $\overline{\phantom{a}}$<br>v<br>Musiikki |                                                   | Chromo LITML Docu<br>$\rightarrow$ |
| Tiedostonimi:                             | $\checkmark$                                      | Adobe Acrobat Document (*.pc ~     |

Bild 21. Val av filtyp

Den stödsökande ska namnge varje bifogad bilaga på ett sätt som beskriver dess sakinnehåll, men filnamnen ska helst inte vara för långa.

Om den stödsökande anser att en bilaga är sekretessbelagd ska uppgiften om offentlighet ändras under "Innehåller affärshemligheter". Då ska man ge närmare information om de sekretessbelagda delarna i bilagan och motiveringarna till att de är sekretessbelagda (se bild 4).

Sekretessbelagda uppgifter ska märkas ut tydligt i handlingarna. I så fall ombeds man också skicka en version av bilagorna där de uppgifter den stödsökande anser vara sekretessbelagda har dolts eller tagits bort. Två versioner av samma handling ska alltså lämnas in.

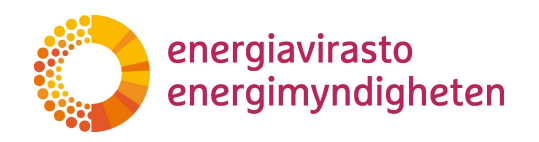

#### Muut asiakirjat

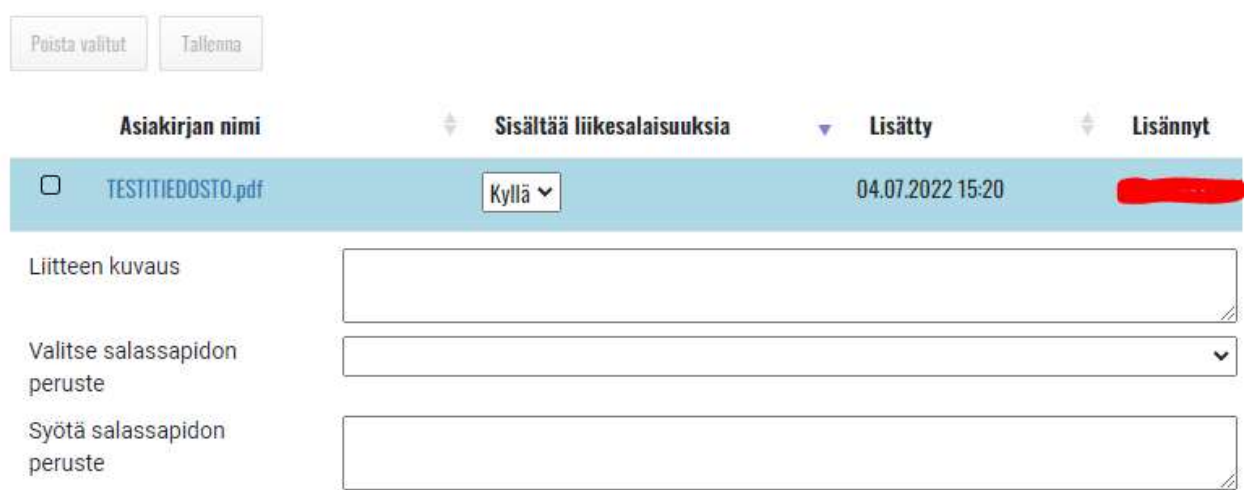

Bild 22 Sekretessbelägga bilaga

Viktigt! Kom också ihåg att även spara uppgifterna med knappen Spara! Knappen finns bredvid knappen "Radera valda".

Det är endast möjligt att radera bilagor på sidan "Uppgifter om ansökan". De görs genom att kryssa för rutan till vänster om bilagan och därefter klicka på "Radera valda".

Om man vill uppdatera en bilaga som lämnats in till Energimyndigheten ska en ny version av bilagan lämnas in med ändringsanteckningar. Om bilagan inte längre är viktig för ansökan, ska man informera Energimyndigheten om det i fältet "Filbeskrivning".

Viktigt! Den stödsökande ska kontrollera att de bifogade bilagorna är korrekta innan ansökan skickas in. En bilaga kan inte längre tas bort efter att den en gång har skickats in till Energimyndigheten.

#### 4.4 Inlämnande av ansökan om utbetalning till Energimyndigheten för behandling

Genom att klicka på "Skicka" längst upp i utbetalningsansökan undertecknar den stödsökande ansökan elektroniskt för det företag som du representerar och ansökan går

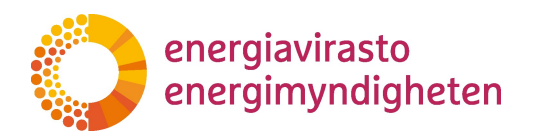

vidare till Energimyndigheten för handläggning. På Underskrift-punkten i fliken "Projektets finansiering och övriga uppgifter" anges eventuellt namn och datum för undertecknandet av stödansökan med en liten fördröjning.

Om den stödsökande dock inte har lagt in de uppgifter som behövs på ansökningsblanketterna tillåter systemet inte att ansökan undertecknas och visar den sökande de fält som är obligatoriska innan ansökan undertecknas/skickas in.

När ärendet har anhängiggjorts vid Energimyndigheten får ansökan ett diarienummer med en liten fördröjning.

En anhängig ansökan om utbetalning kan inte längre raderas ur systemet och ärendet slutförs genom ett (avgiftsbelagt) administrativt beslut.

Viktigt! Kontrollera alltid noggrant kontonumret och BIC-koden innan du lämnar in utbetalningsansökan.

# 4.4.1 Att fylla i utbetalningsansökan

Energimyndigheten kan returnera ansökan om utbetalning för komplettering, om det under behandlingen upptäcks brister eller annat som ska kompletteras i ansökan. När Energimyndigheten har returnerat ansökan för komplettering skickar systemet ett automatiskt e-postmeddelande om ärendet till den stödsökande och ansökan får statusen "Returnerad för komplettering".

Den stödsökande ska logga in i systemet för att läsa begäran om komplettering. Begäran om komplettering och den tidsfrist som Energimyndigheten fastställt för begäran står på den nya fliken "Begäran om komplettering" som syns i utbetalningsansökan.

När den stödsökande har gjort nödvändiga kompletteringar undertecknas kompletteringen av ansökan elektroniskt genom att klicka på "Skicka". Kompletteringen skickas vidare till Energimyndigheten för behandling. Efter undertecknandet får ansökan statusen "Ansökan har skickats".

# 4.4.2 IRT-kommunikationstjänst

Energimyndigheten begär in bilagor till ansökan och eventuella tilläggsutredningar med hjälp av Energimyndighetens IRT-kommunikationstjänst som är kopplad till TAKILA. Om Energimyndigheten frågar/meddelar något här, får kontaktpersonen för den som ansöker om stöd ett e-postmeddelande.

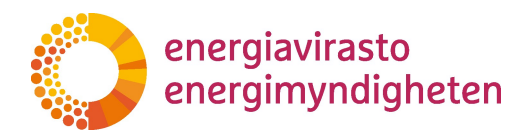

Avsändaren är kirjaamo@energiavirasto.fi och rubriken är "Nytt meddelande i TAKILAtjänsten". Meddelandet börjar med texten "Du har fått ett meddelande i Energimyndighetens TAKILA-tjänst. Meddelandet kan kräva åtgärder. Du kan läsa meddelandet via den här länken"

Du kan läsa meddelandet med bilagor genom att klicka på länken och identifiera dig med Suomi.fi-identifiering. Efter identifieringen skickas den identifierade vidare direkt till rätt meddelandekedjas vy där svaret kan ges. Svaret ges i textfältet och du kan bifoga PDF- och Excel-bilagor till svaret.

Om svaret innehåller sekretessbelagd information ska man kryssa för "Innehåller sekretessbelagd information" och i svaret ange vilken uppgift som är sekretessbelagd och på vilka grunder.

Om en svarande har fullmakt för flera stödsökande i TAKILA väljs den stödsökande för vars räkning man ger svar under "Välj företag".

Svaret skickas med knappen "Skicka meddelande".

Kommunikationen bildar en meddelandekedja som kan innehålla flera meddelanden både från Energimyndigheten och den stödsökande.

Under "Meddelanden" överst på sidan går du till en vy/meddelandelista där du ser alla meddelandekedjor. Överst hittar du den senaste meddelandekedjan.

Nedan ser du två exempelbilder på IRT:s användargränssnitt:

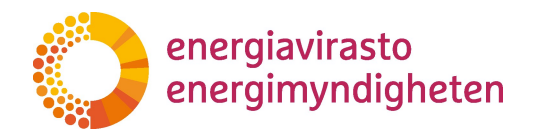

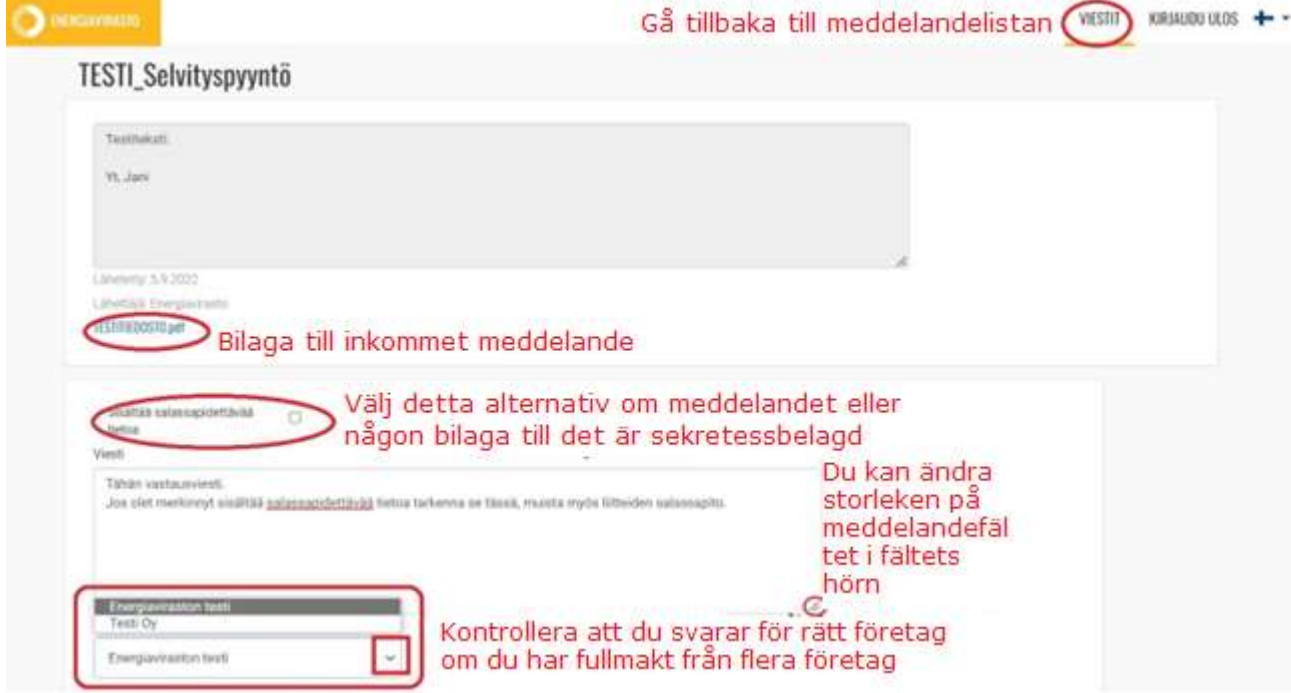

Bild 23. Exempelbild 1 på IRT:s användargränssnitt

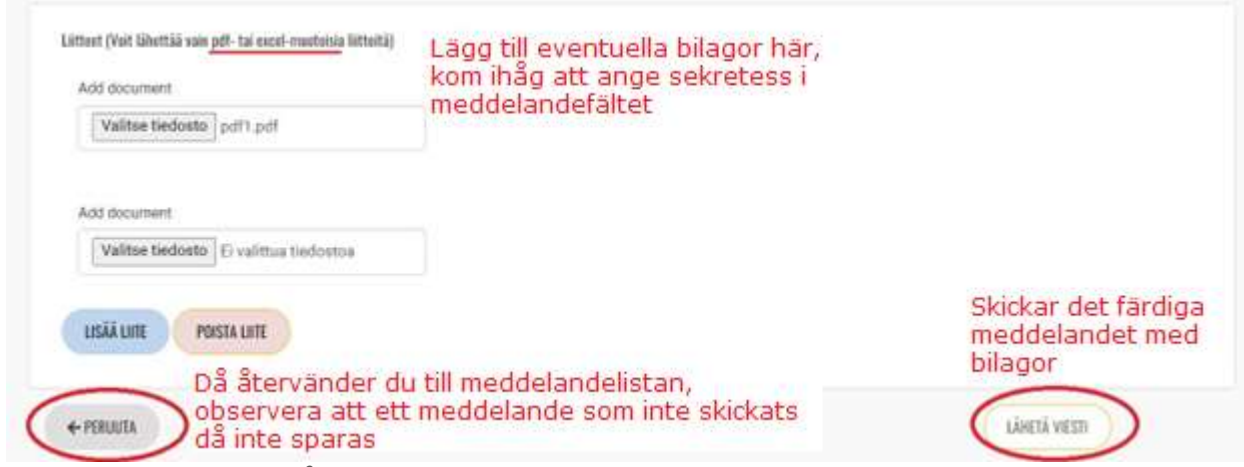

Bild 24. Exempelbild 2 på IRT:s användargränssnitt

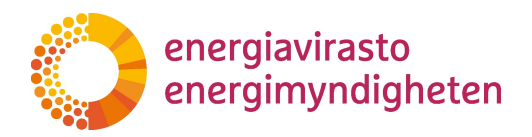

#### 4.4.3 Beslut om godkännande av ansökan om utbetalning

När Energimyndigheten fattar beslut om ansökan om utbetalning skickar systemet ett automatiskt e-postmeddelande om detta till den sökandes kontaktperson(er). Ansökans status ändras antingen till "Godkänd ansökan" eller "Avslagen".

Beslutet kan öppnas på sidan "Uppgifter om ansökan". Om man i ansökan har valt elektronisk delgivning av beslutet ska beslutet öppnas på sidan.

#### 4.4.4 PDF av ansökningssidorna

När ansökan om utbetalning har skickats in till Energimyndigheten för behandling skapas en PDF-version av ansökan på sidan "Uppgifter om ansökan" som innehåller de uppgifter som angetts på flikarna i ansökan (eventuella bilagor ingår inte). PDF-filen kan man själv ladda ner från sidan.

En motsvarande PDF-fil skapas på sidan "Uppgifter om ansökan" även när ansökan returneras för komplettering och när ansökan har kompletterats.